# Installation for Windows

#### NightWatch Update (v14.3)

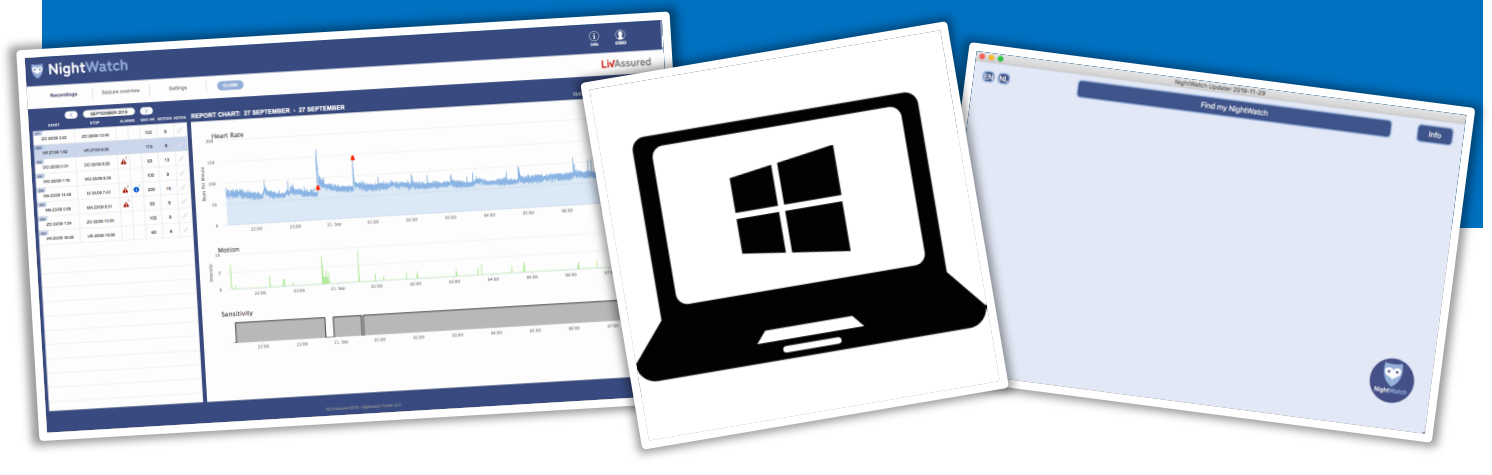

This document gives step by step instructions for installing the 'NightWatch Updater' application on your Windows computer (not tablet). You can use this application to update your NightWatch so that you can use the new Portal.

#### Step 1

Download the 'NightWatchUpdater-20210126\_v143.exe' file. You can download this file at www.nightwatchepilepsy.com/update. Click the 'Windows'

button to start the download.

#### Step 2

Find the downloaded 'NightWatchUpdater-20210126\_v143.exe' file on your computer (click your 'Downloads' folder). Double click this file to open the installation file.

#### Step 3

You need to click through an additional security notification because the publisher of this application is unknown. Click 'Yes' for this.

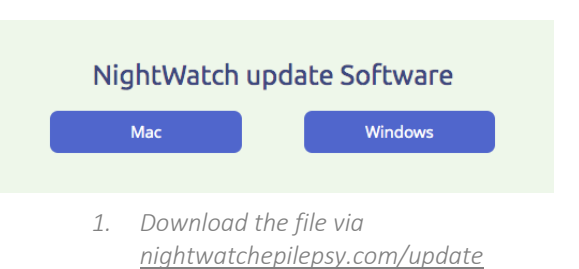

## *2. Find and open the application*

NightWatchUpdater-

1-10-2019 17:35 Toepassing 10.810 kB 10.810 kB

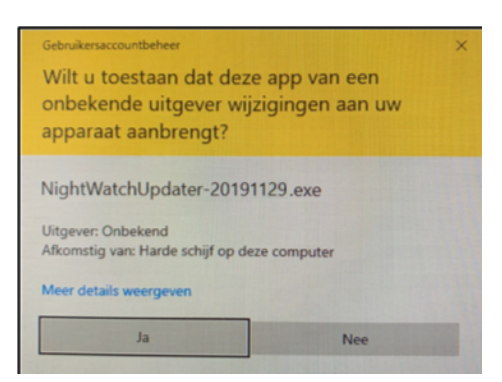

*<sup>3.</sup> Click 'Yes' for this security notification*

#### Step 4

The installation programme has now opened. Click 'Next >'.

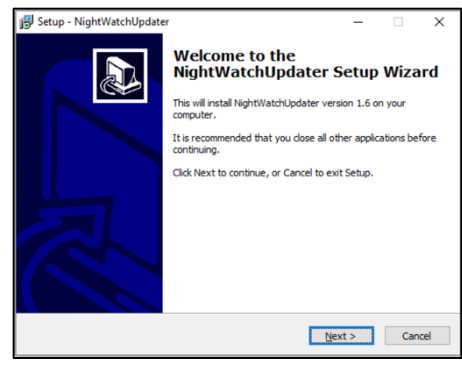

*4. Click 'Next >'*

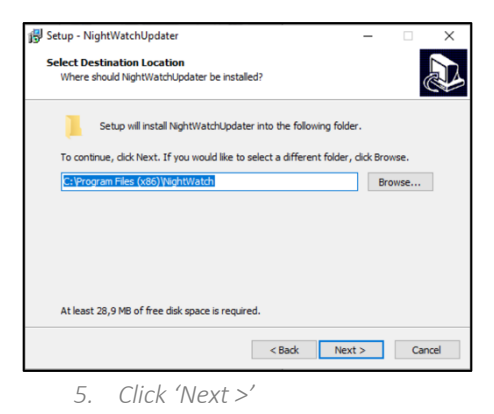

Step 6

On the next screen, click 'Next >'.

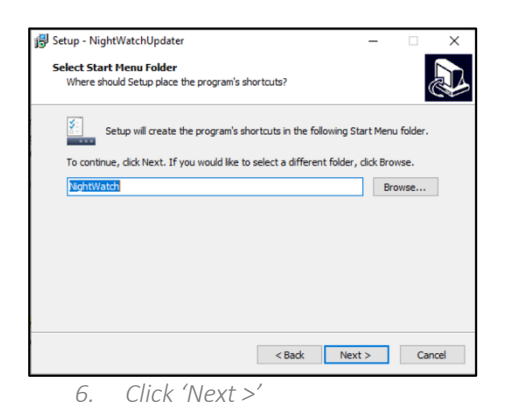

Setup - NightWatchUpdater Select Additional Tasks<br>Which additional tasks should be performed? A Select the additional tasks you would like Setup to perform while installing<br>NightWatchUpdater, then click Next. Additional icons: Create a desktop icon  $\leq$  Back  $\boxed{\phantom{1} \text{Next} > \phantom{1}}$  Cancel

*7. Check the box for the 'Create a desktop icon' and click 'Next >'*

#### Step 7

Check the box for the 'Create a desktop icon' option on the next screen if you want to be able to open the application from your desktop (recommended).

# Step 5

On the next screen, click 'Next >' unless you want to change the location of the installation file.

#### Step 8

Click 'Install' on the next screen to install the application.

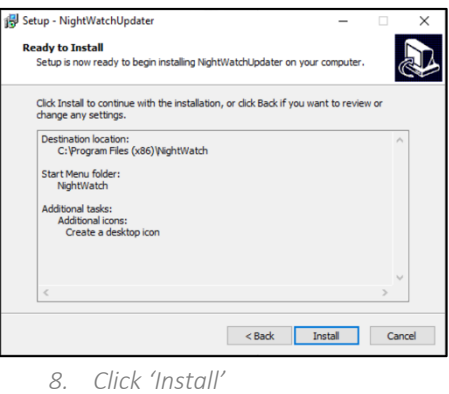

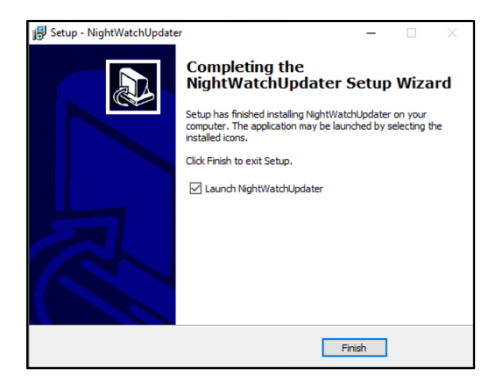

*9. Click 'Finish' and the application will open.*

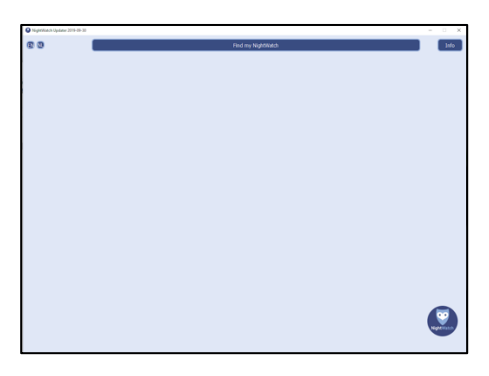

*10. The applicatie is open. Click the 'info' button top right for an explanation and information about this application.*

#### Step 9

The NightWatch Updater application has now been installed. If you select the 'Launch NightWatchUpdater' option, the application will open immediately after you click 'Finish'.

### Step 10

The application is now open. Click the 'Info' button top right for an explanation and information about this application.